# Details to complete 'Application Form' for ABPSEA awards

Version 1.0 13th Feb 2019

Arun Bongirwar Foundation in collaboration with YASHADA

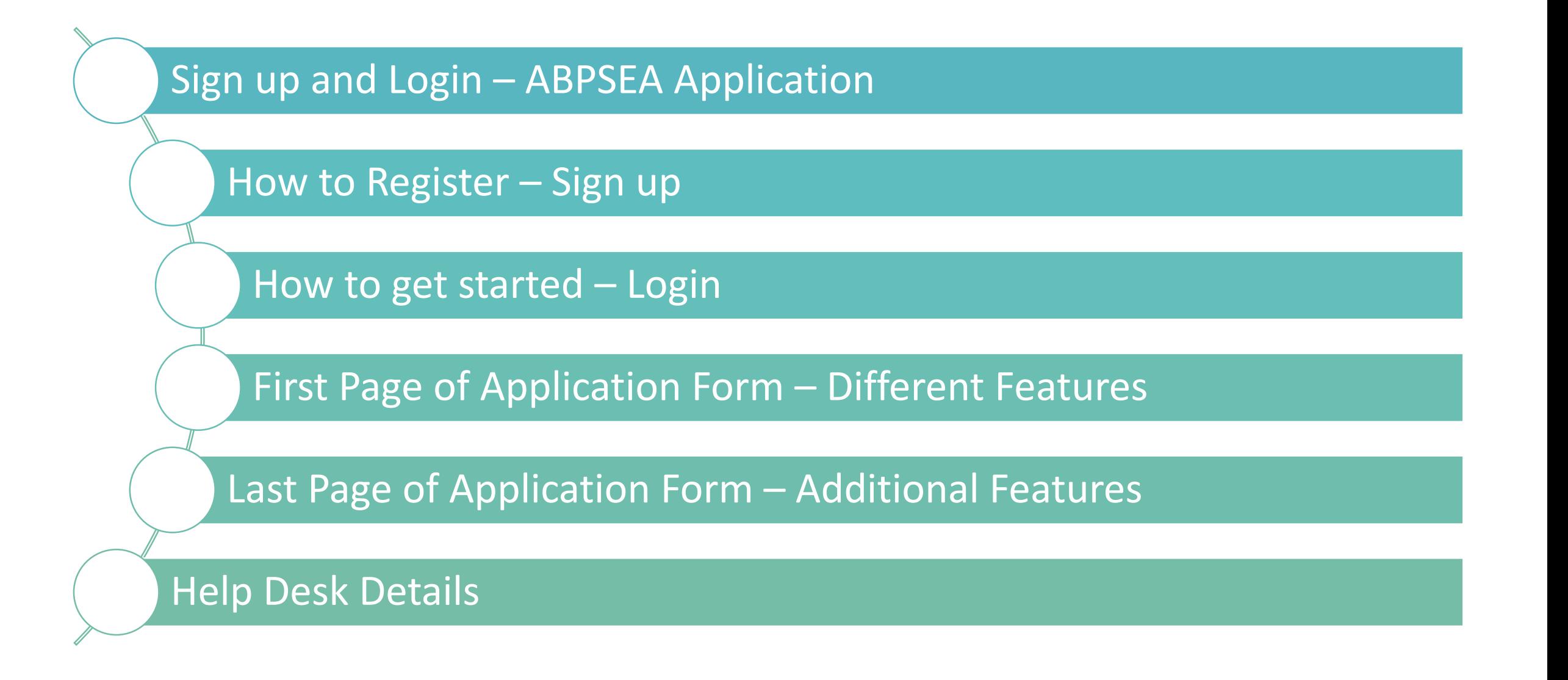

#### Sign up and Login – ABPSEA Application Tab

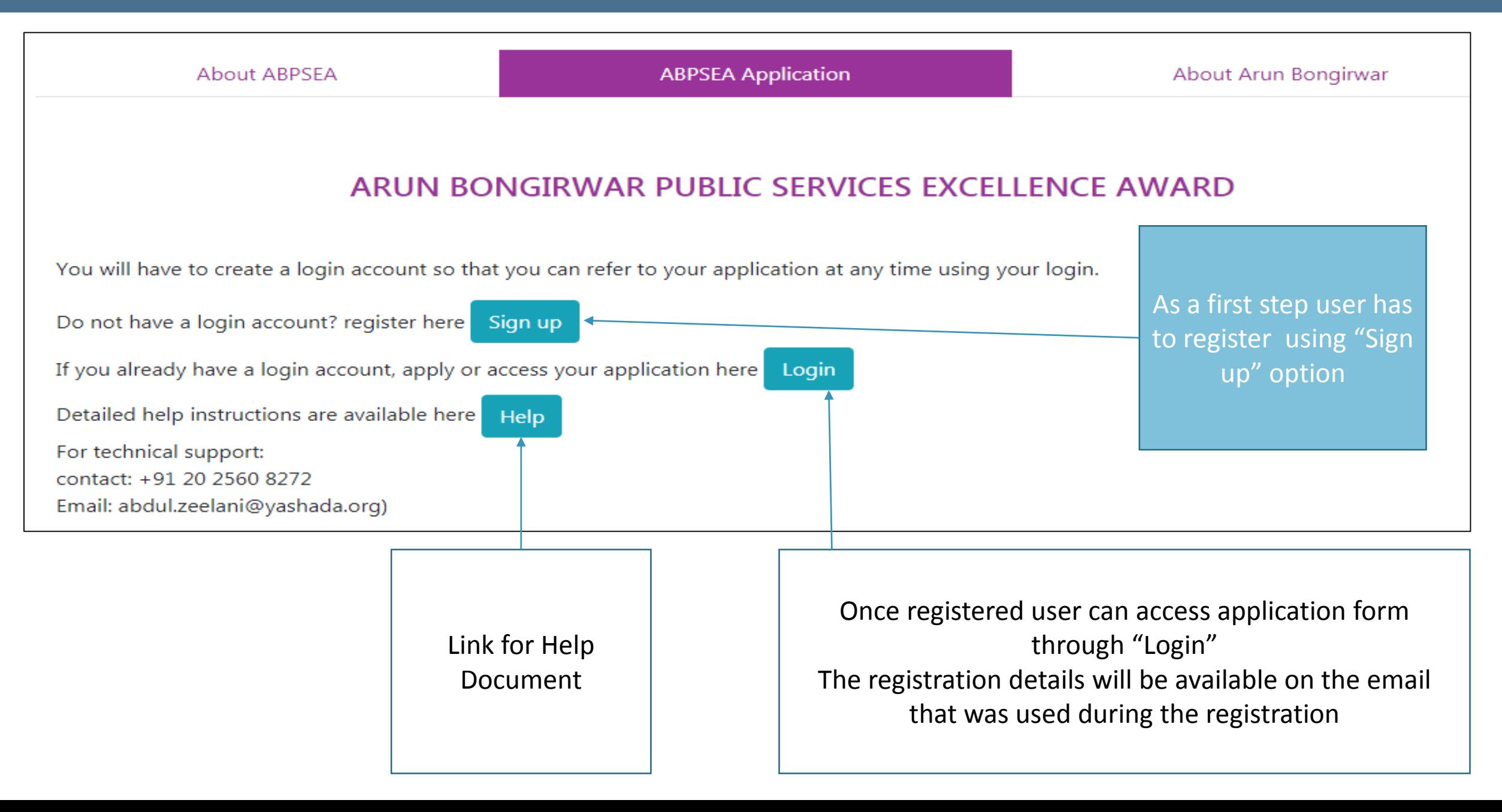

#### How to Register – Sign up

#### Home / ABPSEA Application / Sign up

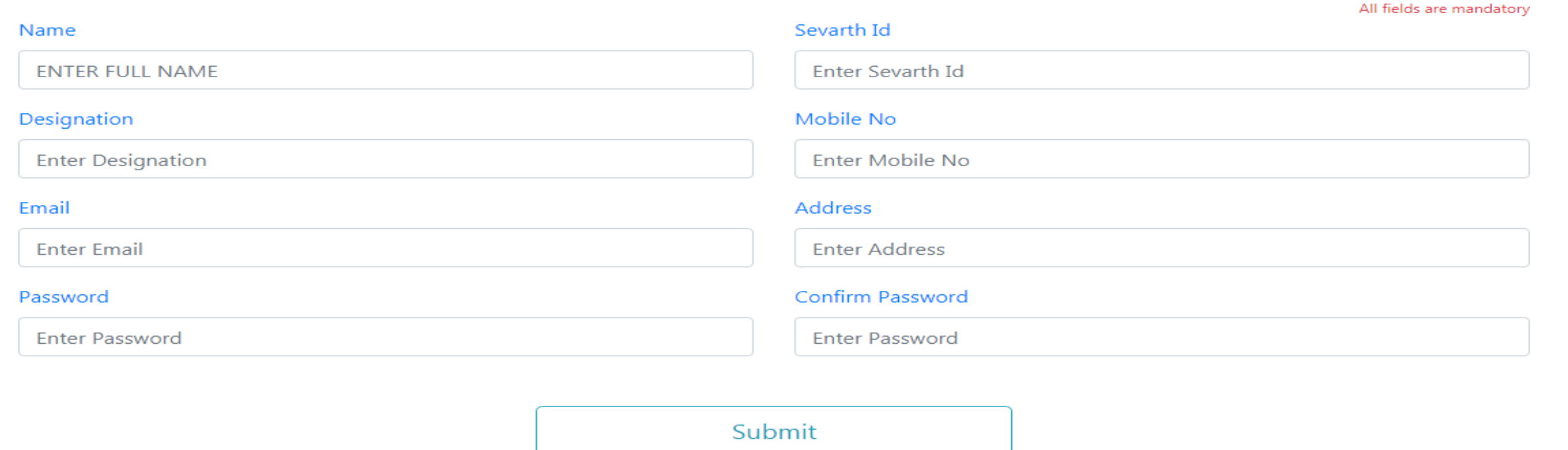

- Above is the screen that is visible once "Sign up" button is clicked on "ABPSEA Application" tab
- All the above fields are mandatory to be filled to complete the registration. Once data is entered, user can "Submit" details for registration
- Setup your own password which can be used for the future logins
- Registration no is combination of first name and last 5 digits of your mobile no#, eg: Name: Amit P and mobile is 9225668064 then registration id will be "Ami68064". Hence request all users to enter full first name.
- The registration details will be send to mentioned email address for future reference

#### How to get started - Login

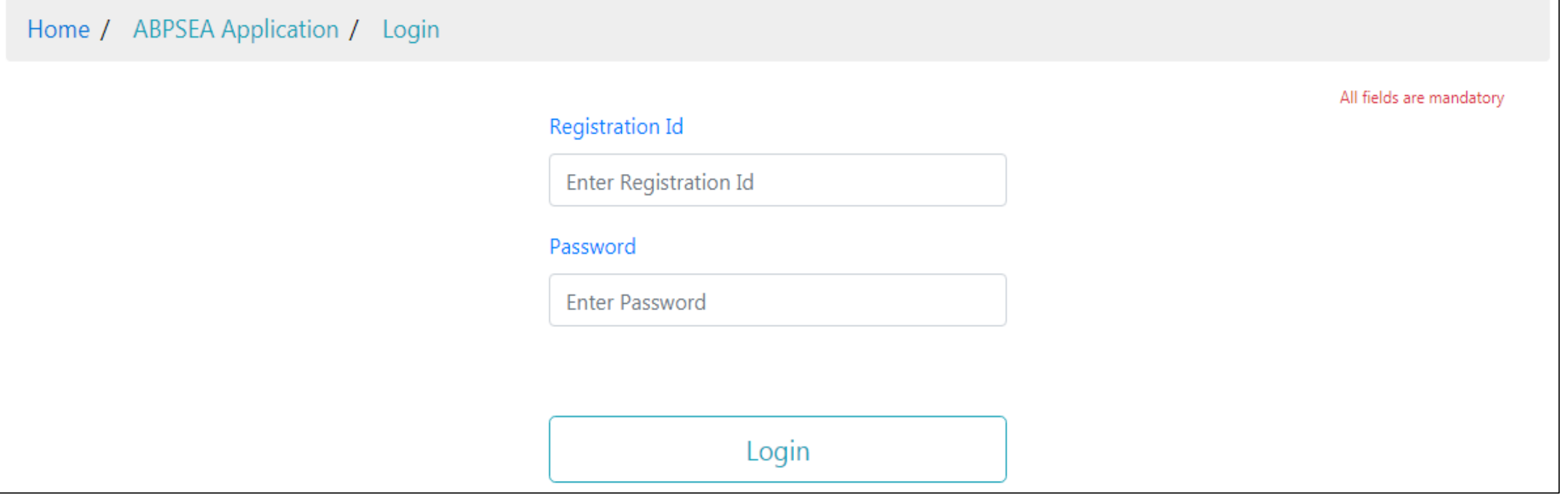

- Above is the screen that is visible once "Login" button is clicked on "ABPSEA Application" tab
- User has to "login" using the registration id and password details shared over email or created during "Sign up"

Note: If user have lost registration details please connect with helpdesk for assistance

### First Page of Application Form – Different Features

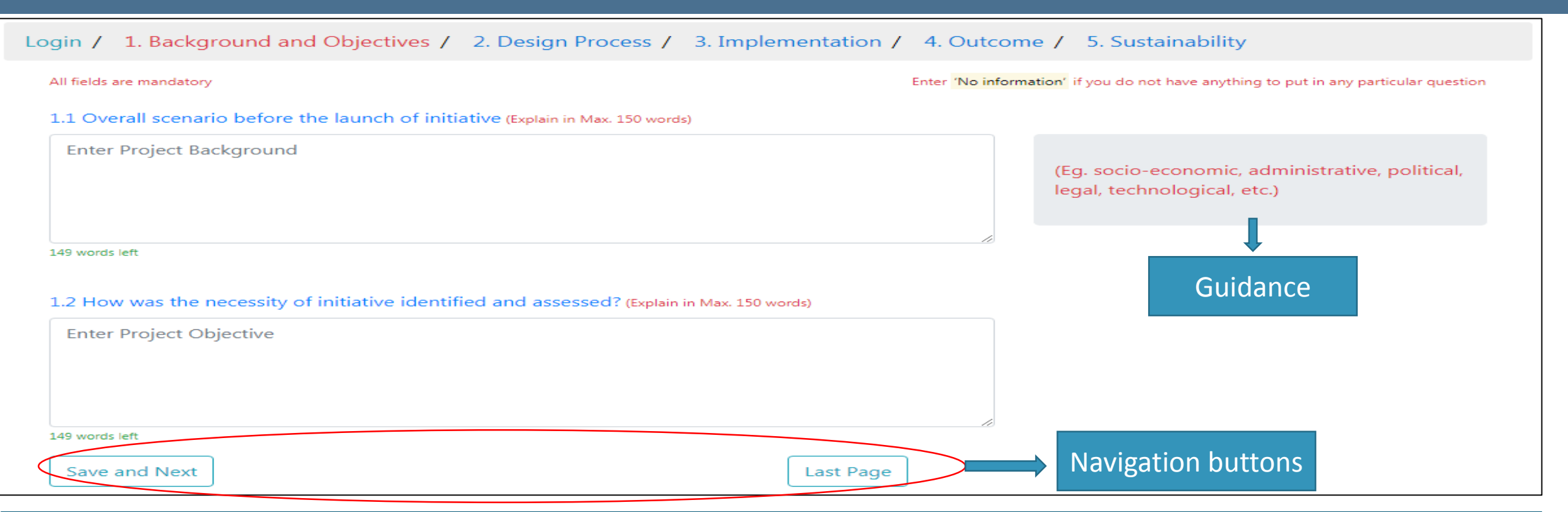

- Once user has logged in the application form is visible as shown above
- All the other sections / pages will be similar and user can go back and forth through "Back" and "Save and Next" buttons
- User has to complete 5 sections with 2-7 questions in each section. All the questions are mandatory to be filled
- User can answer the questions with max 150 words
- Guidance is provided on left hand side of the answer box for completing the question
- Navigation button "Save and Next" to be used to move to next section / page
- User can move to last page of the form by clicking "Last Page" Navigation button

#### Last Page of Application Form – Additional Features

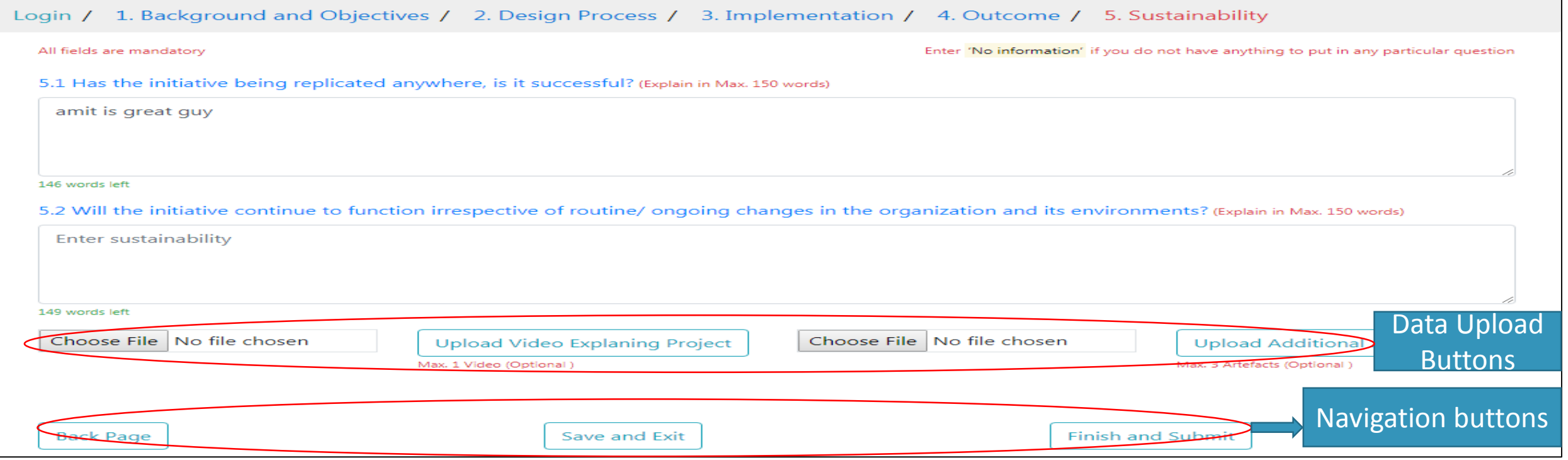

- The above is the last page of the application form.
- User can upload 3 min video to explain the project thru selecting the file by "Browse" button and then uploading thru "Upload 3 minutes video Explaining Project" button and also can upload artefacts thru "Browse" button and then uploading using "Upload Additional Artefacts" button
- User can move to previous page using "Back Page" button from any section / page of the application form
- User can save and exit from application form using "Save and Exit" button. This will allow user to edit application form by logging In again. Note: This will not submit the application form
- Once user is satisfied with information provided, can submit the form through "Finish and Submit" button. Once submitted user cannot edit the form but can view the details through logging in again

For Any Technical Queries related to "Application Form" on YASHADA site please contact at :-

Email : abdul.zeelani@yashada.org Contact : +91 20 2560 8272

For Any information related to foundation please contact at :-

Email : contact@abf.org.in

## Thank You!!

### We are awaiting for your Application  $\odot$